## How to join and find a Zoom meeting on the computer

## Website- zoom.us

Below is a picture of the home page of Zoom. Here, you can create an account (recommended for easy access of video and audio, but not required) or join a meeting.

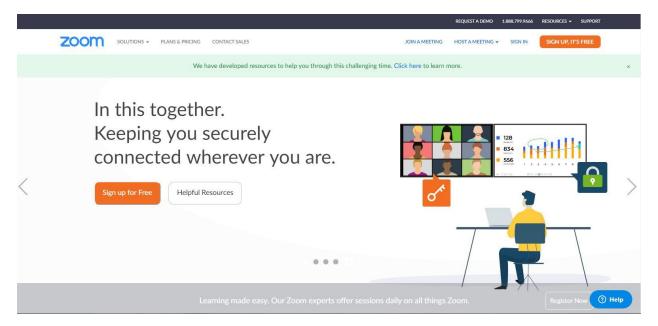

Once you have either signed in or not, you will click "Join A Meeting" on the top of the webpage. It will bring up the page below.

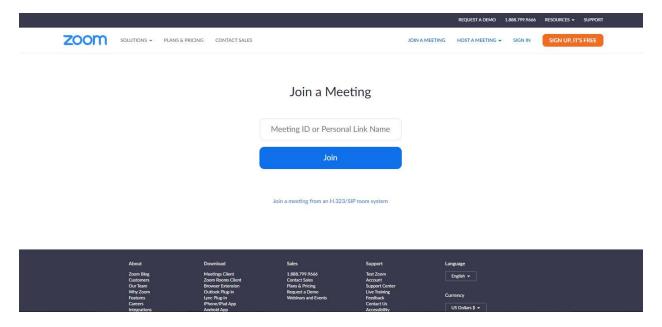

This is where you will enter the meeting ID that can be found at the top of the posted agenda that will be emailed to you (example below without the actual number).

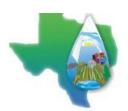

## Agenda

BRAZOS VALLEY GROUNDWA TER CONSERVA TION DISTRICT District Office 112 W. 3<sup>rd</sup> Street Hearne, Texas 77859 May 14, 2020 – 2:00 p.m.

Notice is hereby given that the Board of Directors of the Brazos Valley Groundwater Conservation District will hold a regular meeting on Thursday, May 14, 2020 at 2:00 p.m.

Due to recent concerns regarding COVID-19, this meeting will be held virtually. You may join this meeting from your computer, tablet or smartphone at:

Zoom address provided

You can also dial in for audio only using your phone at:

Zoom phone number and access code provided

If you are new to Zoom meetings, you can obtain the app now and be ready when your meeting starts at:

Zoom app installation address provided

Hit Join. You will get a window to download and run Zoom in a different window. (see below)

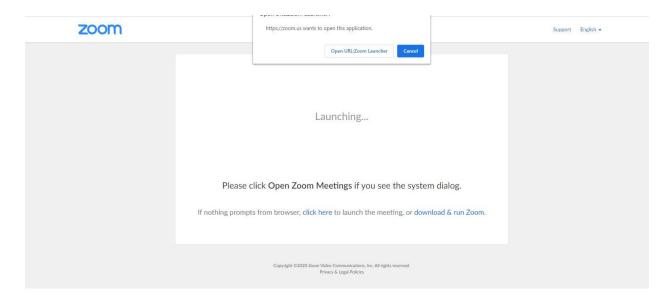

Once Zoom is opened in another window, you will be able to manage your audio, video and other items. To find your settings, click the arrow next to the audio or video.

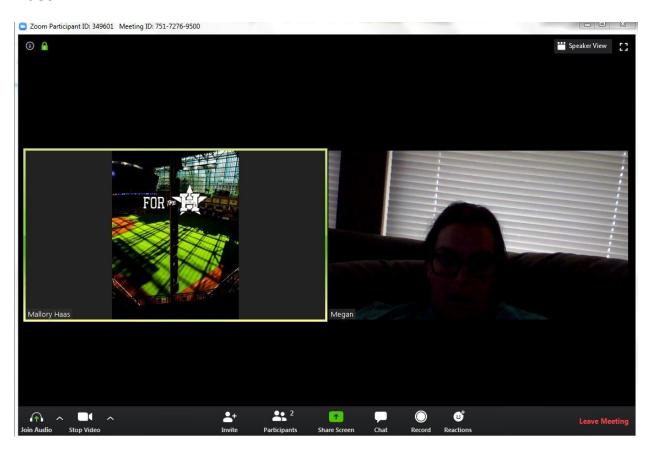

Below is a picture of the settings window where you can test your microphone and webcam to make sure that everything works for participation. As a host, we

will also have the ability to mute or unmute the participants as necessary and request a hand raise for talking purposes.

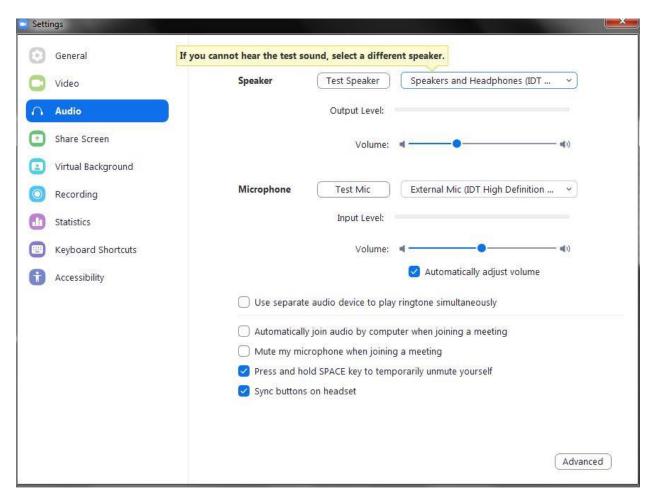

Now you are ready to participate in the Zoom meeting!